# **MODE D'EMPLOI ET PRÉSENTATION DE**

## **VOTRE NOUVEL**

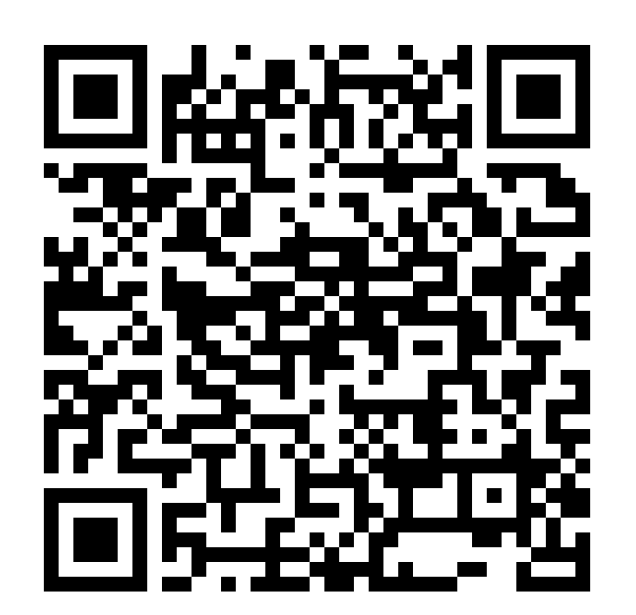

## **ESPACE LOCATAIRE**

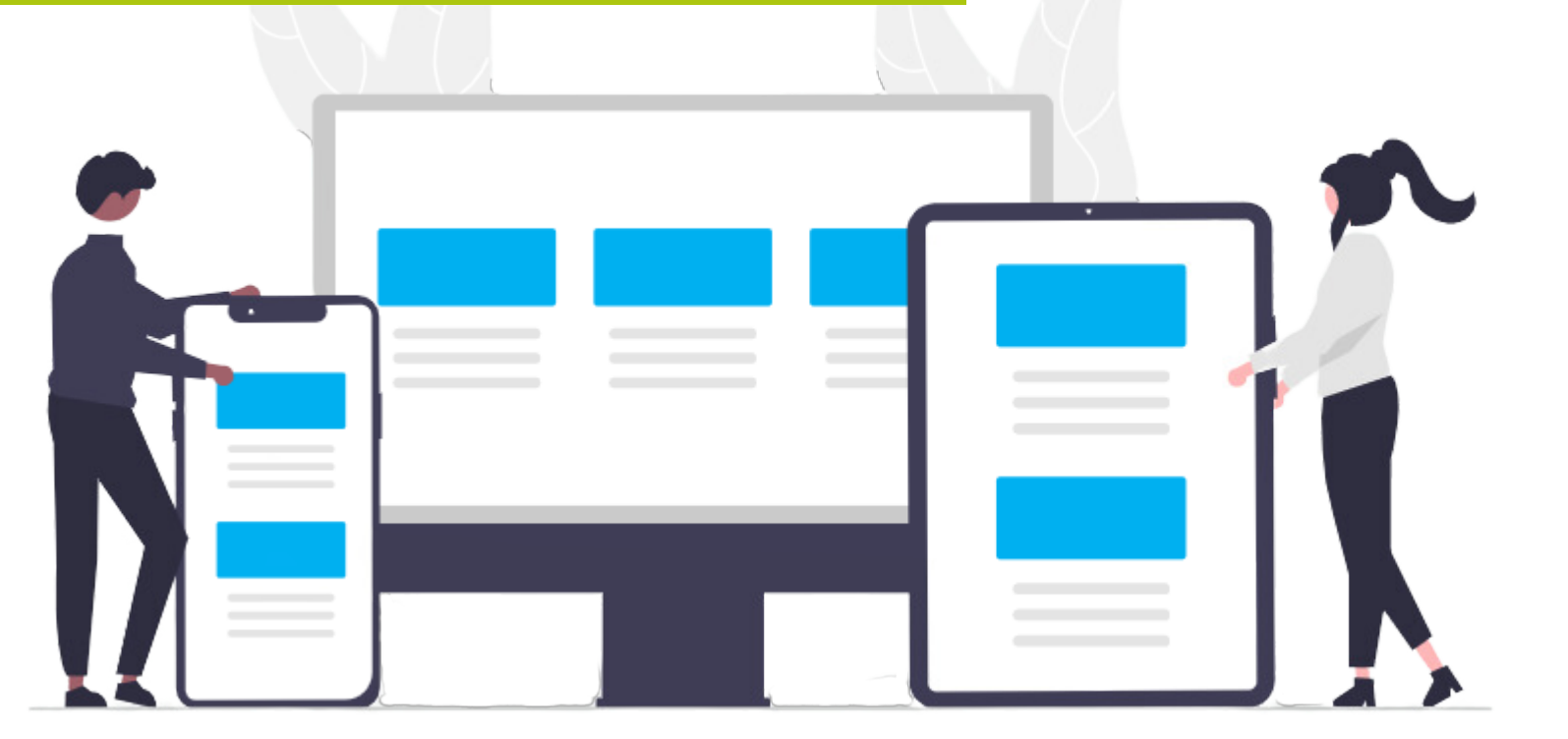

Pour tout renseignement contactez-nous au :

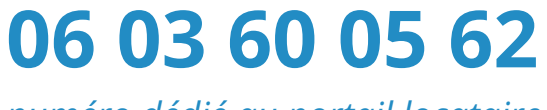

*numéro dédié au portail locataire*

**हैRochefort** abitat Océan **VIVRE ENSEMBLE IMMOBILIÈRE TERRES OCÉAN** 

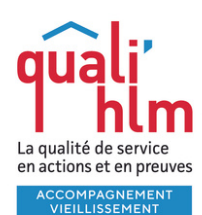

#### **COMMENT VOUS CONNECTER A VOTRE**

### **ESPACE LOCATAIRE**

#### Connectez-vous au site Internet de Rochefort Habitat Océan

### **oph-rochefortocean.fr**

#### Cliquez sur **ESPACE LOCATAIRE**

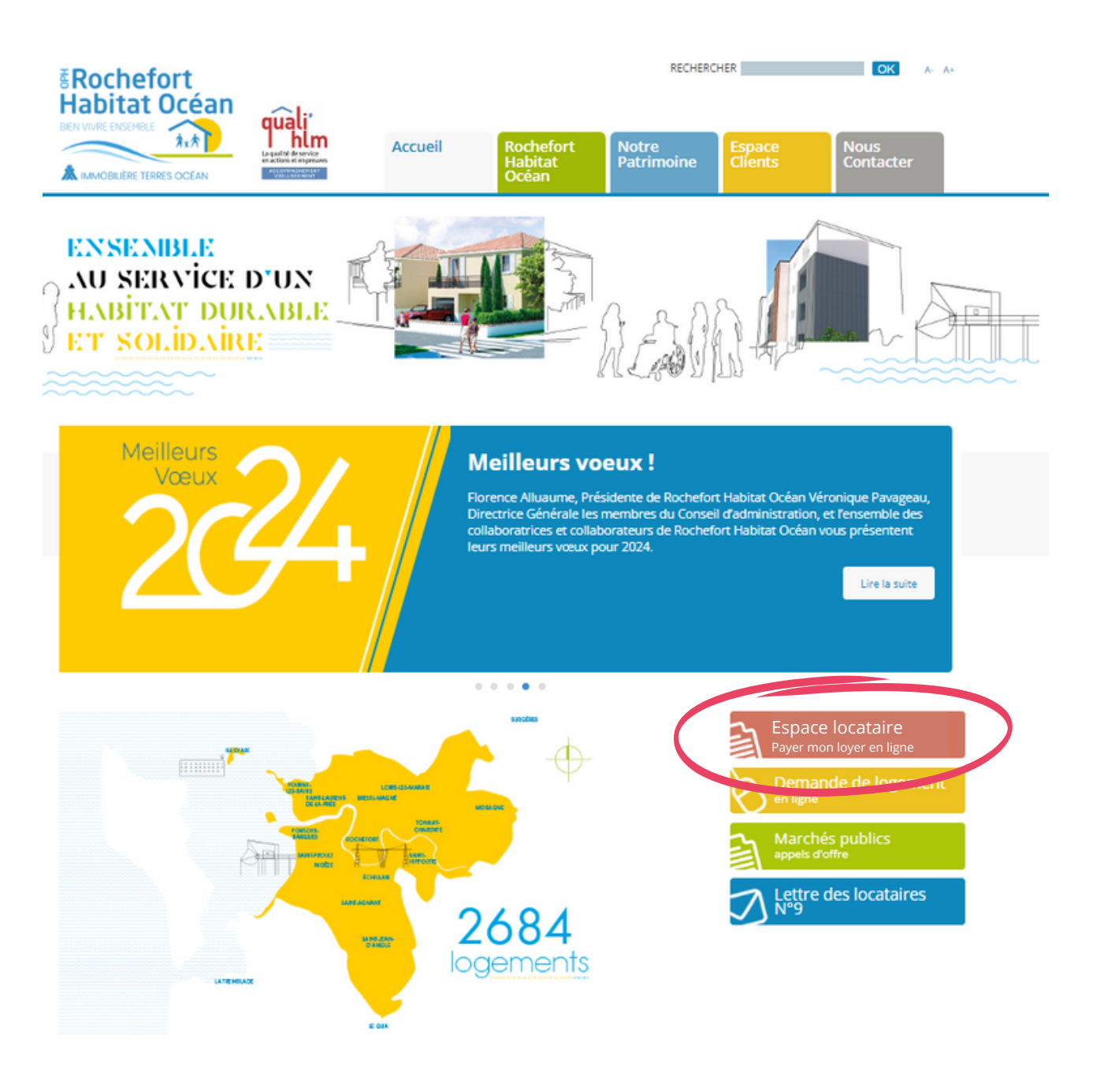

#### **COMMENT VOUS CONNECTER A VOTRE**

### **ESPACE LOCATAIRE**

#### **Si vous aviez déjà créé un compte pour payer votre loyer en**

**ligne** vous pouvez utiliser vos identifiants existants. Saisissez directement votre **email** et votre **mot de passe** puis cliquez sur **Se connecter** .

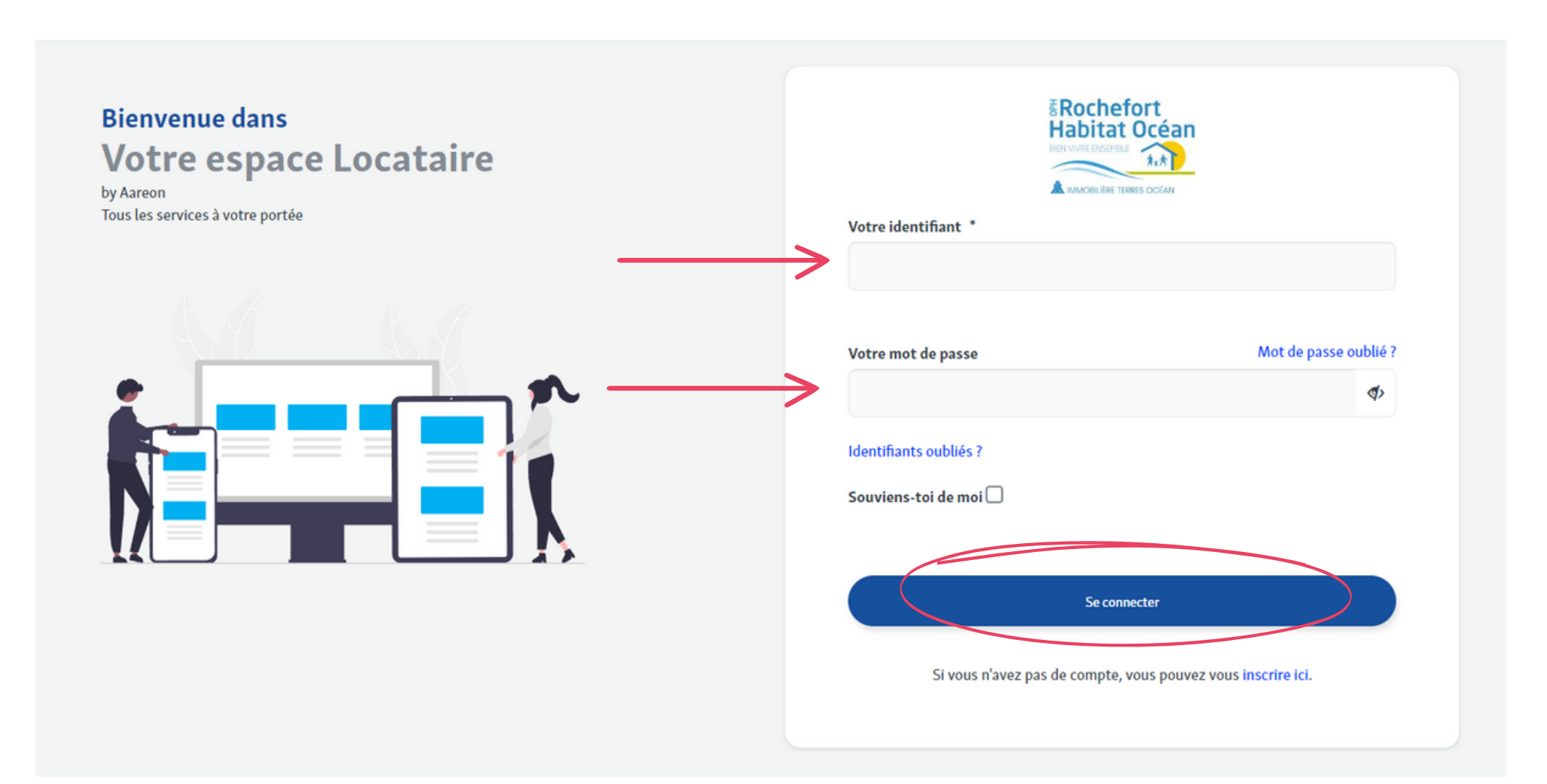

#### **COMMENT VOUS CONNECTER A VOTRE**

### **ESPACE LOCATAIRE**

**Si vous n'avez jamais activé votre espace locataire :** Cliquez sur "**Si vous n'avez pas de compte, vous pouvez vous inscrire ici**" puis remplissez tous les champs

### BON A SAVOIR

- **Nom** : Nom du signataire tel qu'il est indiqué sur votre avis d'échéance
- **Référence client** : Numéro de contrat **sans le L/** *(voir référence en haut à gauche de votre avis d'échéance)*
- Créer un **Mot De Passe** :
	- 8 caractères minimum
	- avec 2 chiffres
	- o et 1 caractère spécial.

*Un lien de confirmation vous sera envoyé par email pour visualiser la création de votre compte. Le lien sera valide pendant 24h.*

### **L'ACCUEIL**

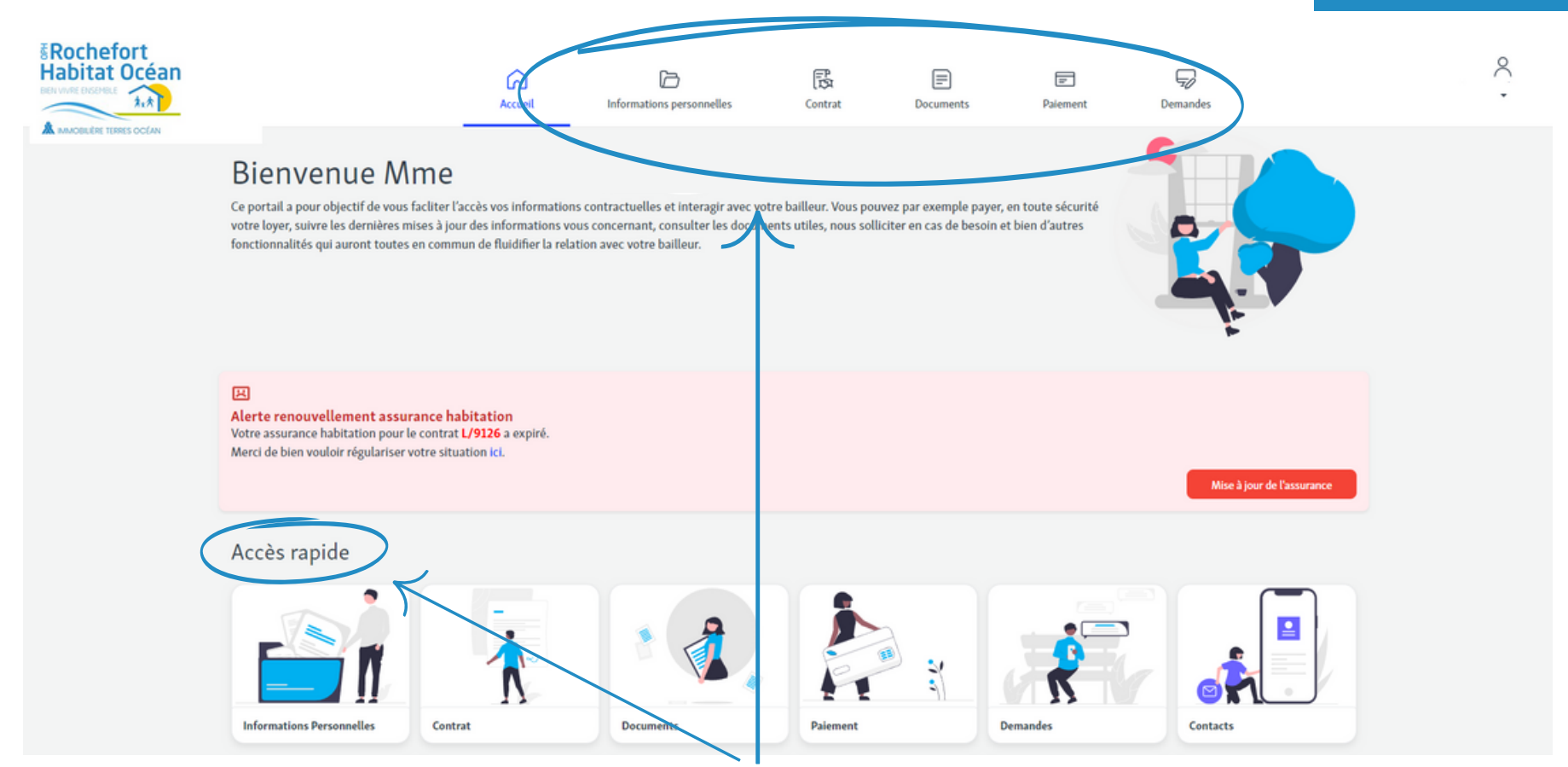

#### Accès aux services du portail locataire par le menu ou par l'accès rapide

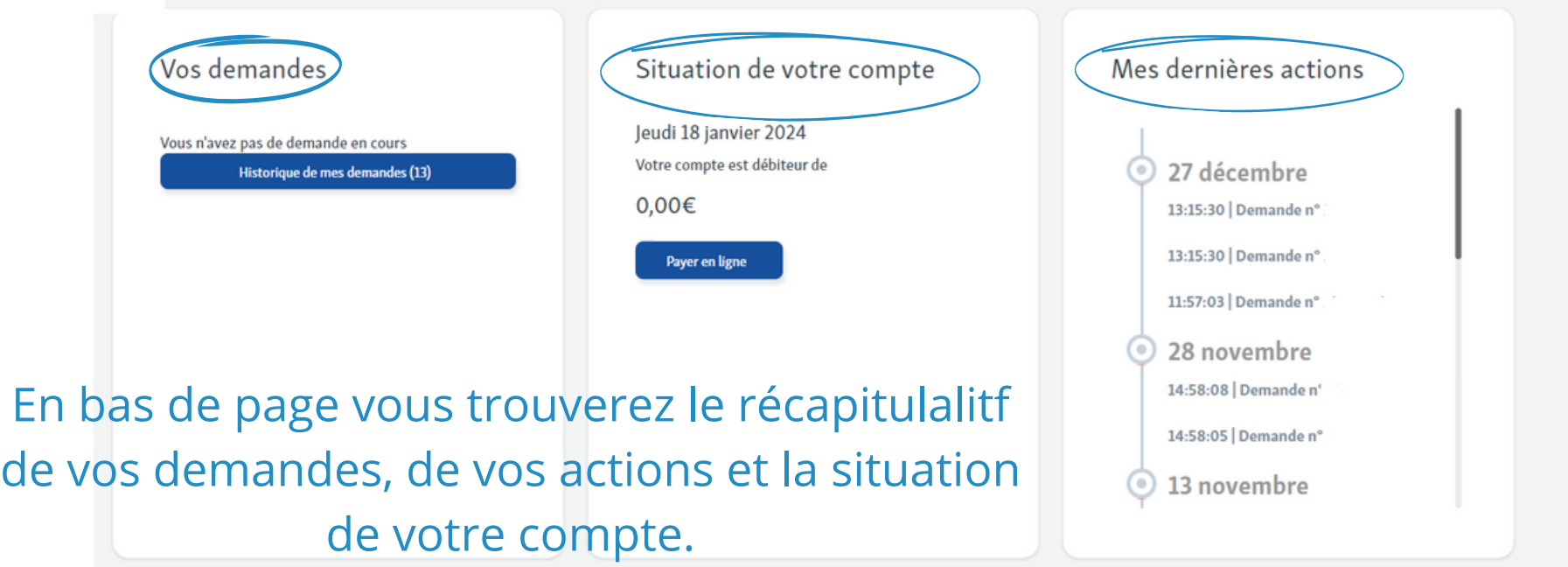

### **INFORMATIONS PERSONNELLES**

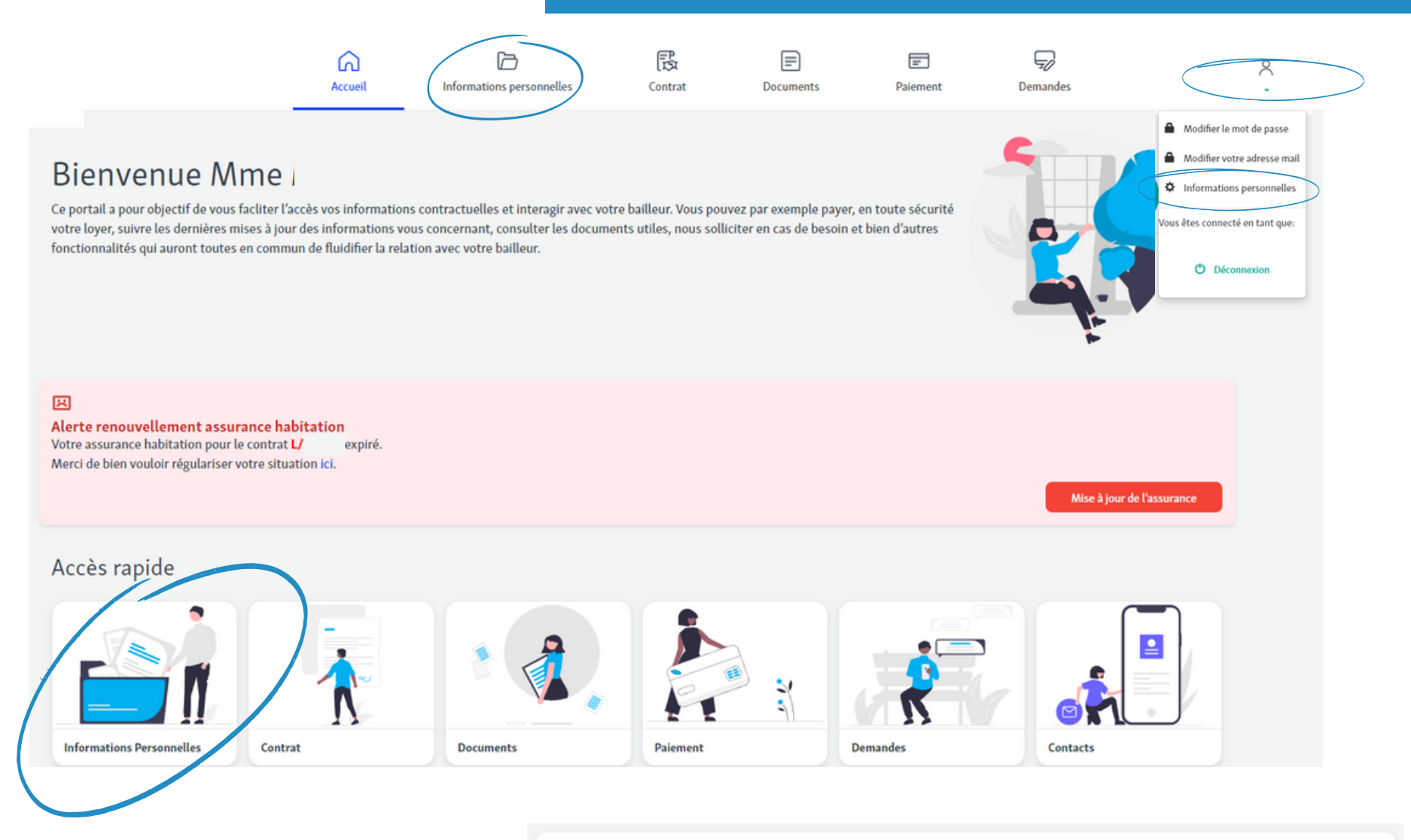

#### Dans **informations personnelles**

de votre compte vous pouvez mettre à jour :

- votre email
- votre numéro de téléphone
- votre mot de passe
- votre situation professionnelle

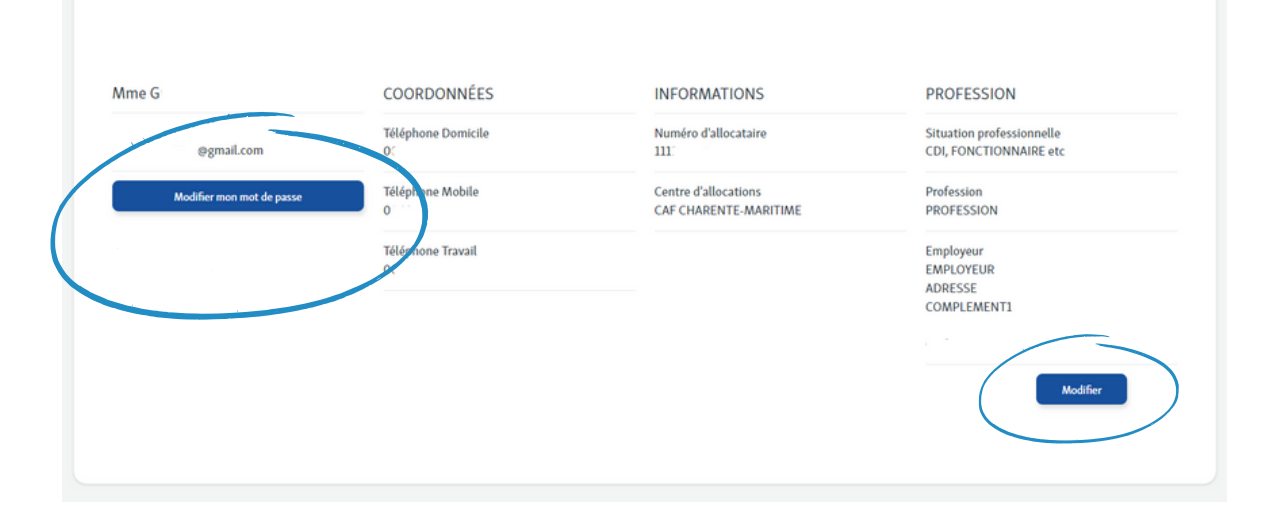

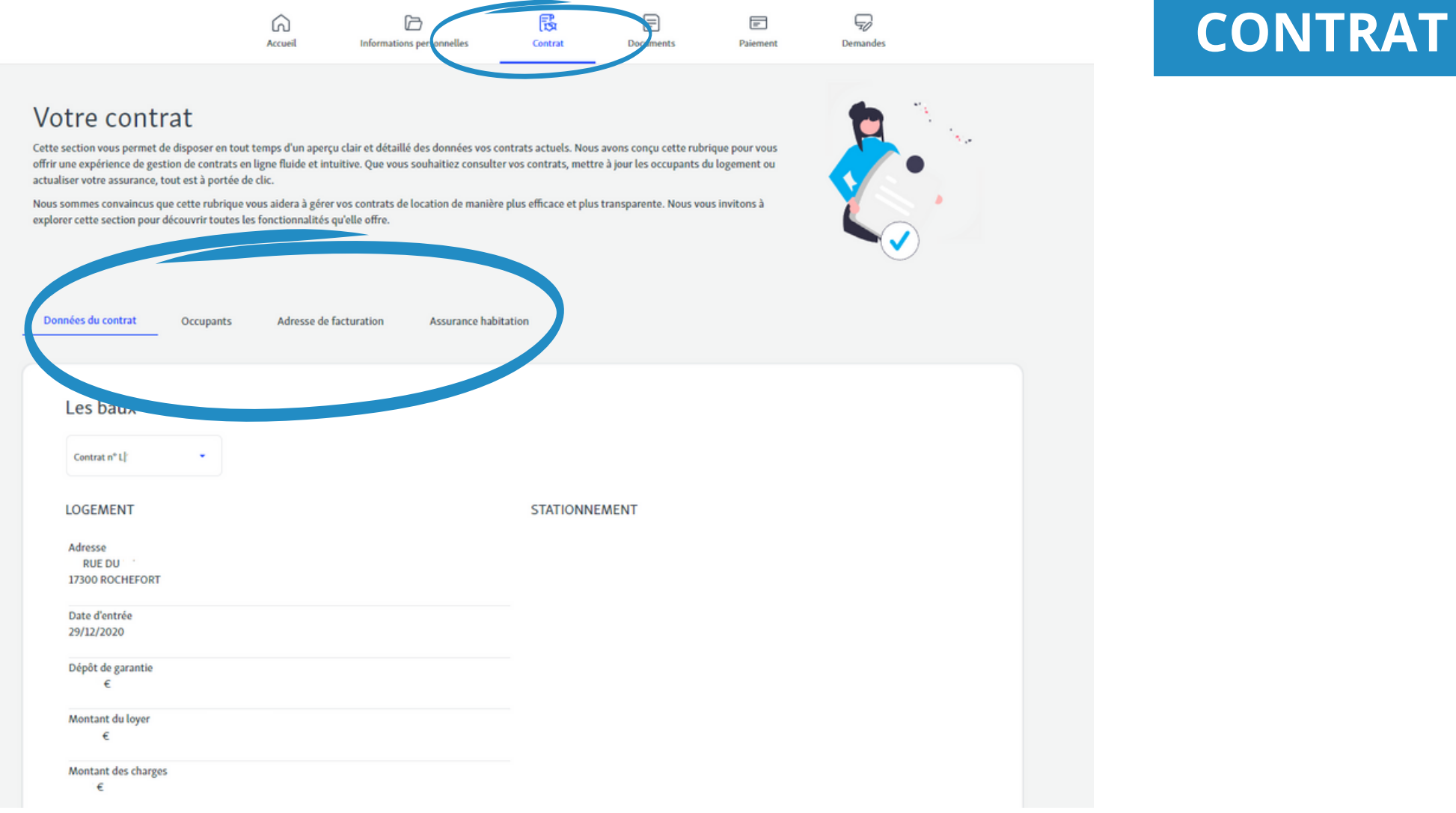

Dans la section **contrat,** vous trouverez toutes les **informations importantes** sur vos contrats actuels.

Vous pouvez :

- mettre à jour vos informations personnelles (coordonnées situation, occupants...).
- renouveler votre assurance en intégrant votre attestation en pièce jointe.
- consulter vos contrats.

### **DOCUMENTS**

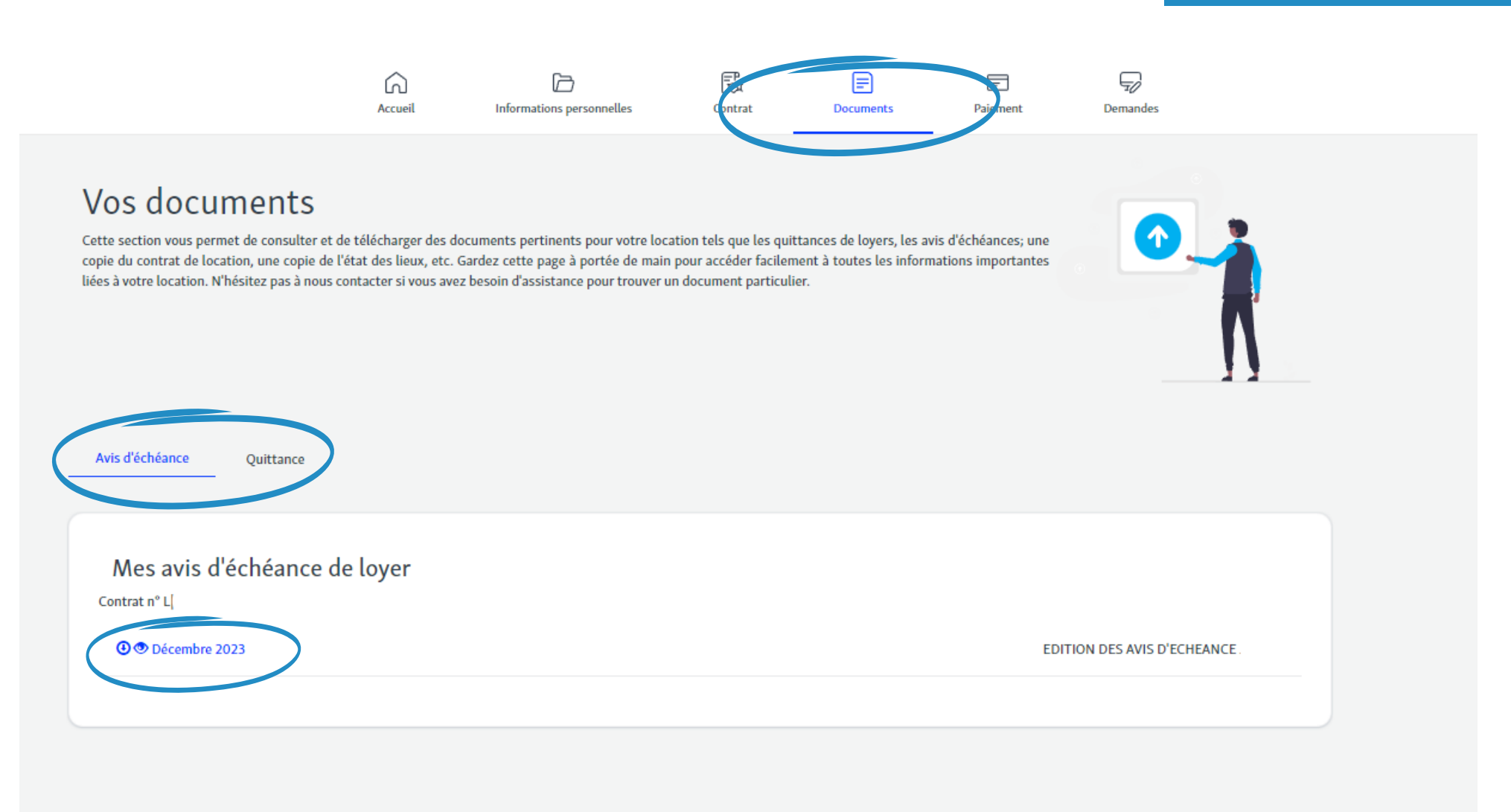

Cette section vous permet de **consulter et de télécharger**

- les quittances de loyers,
- les avis d'échéances,
- les régulations de charges.

### **PAIEMENT**

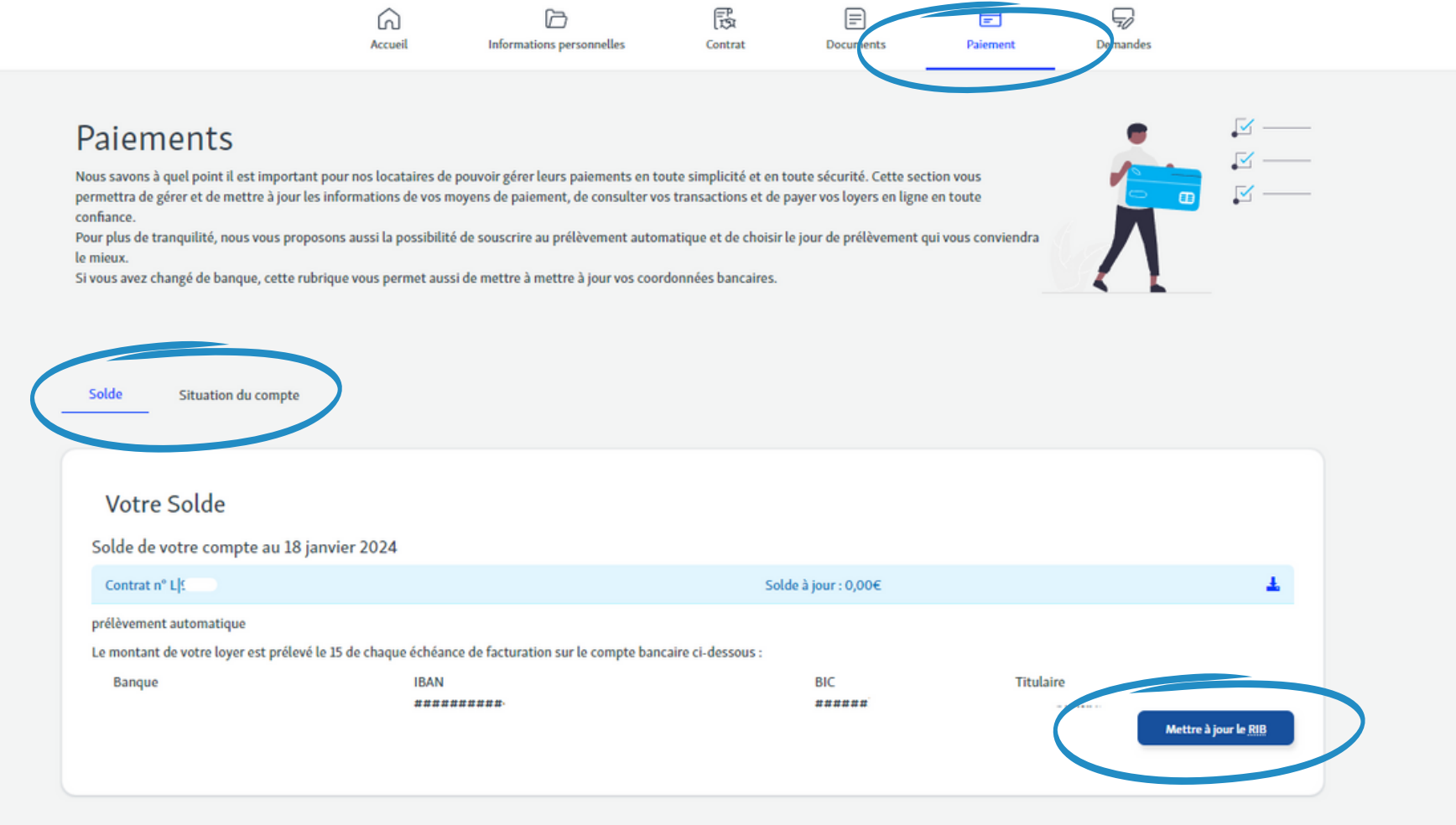

Dans cette section, vous pouvez gérer facilement et en toute sécurité **les paiements de vos loyers.**

- consulter l'état de votre solde et l'historique des paiements
- payer votre loyer en ligne par carte bancaire (site sécurisé ticket de CB à télécharger en fin d'opération).
- programmer le prélèvement automatique
- mettre à jour votre RIB

*Le solde de votre compte s'affichera mis à jour dans les 24h après le règlement.*

### **DEMANDES**

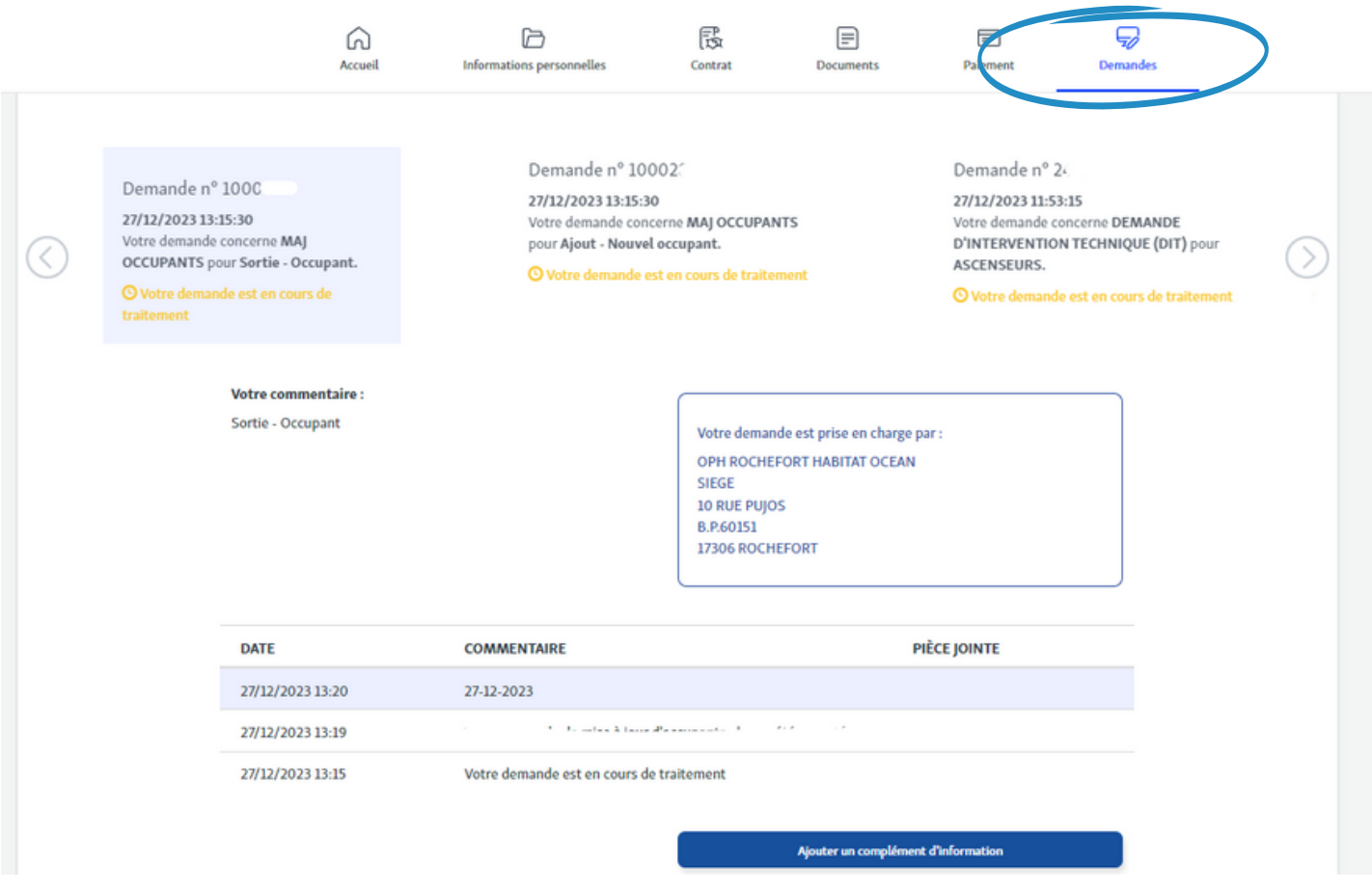

Dans cette section, vous pouvez effectuer **une demande administrative concernant votre contrat** (mises à jour) .

#### **Pour tout renseignement contactez-nous au :**

## **06 03 60 05 62**

*numéro dédié au portail locataire*

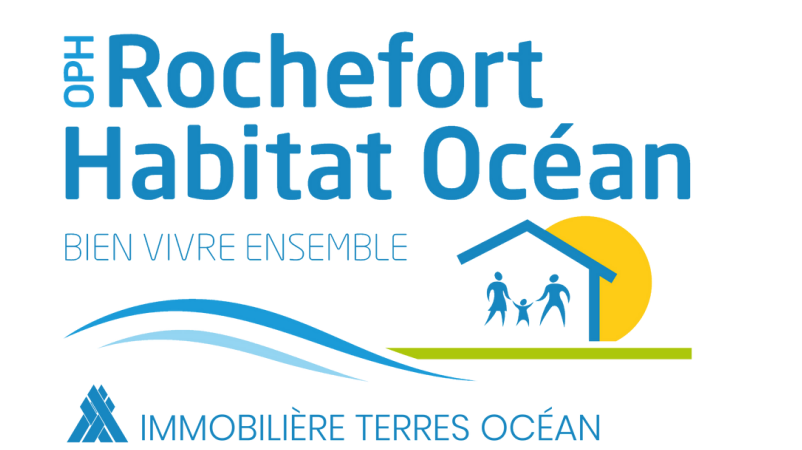

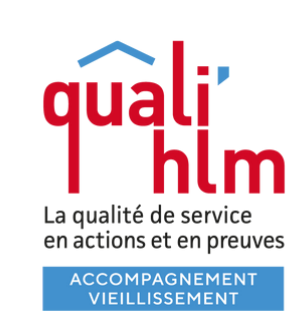

Membre de la société coopérative de coordination TERRES OCÉAN

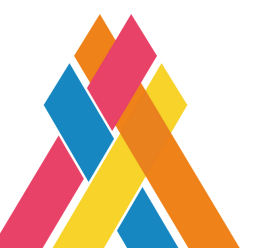

**Rochefort Habitat Océan** Office Public de l'Habitat de la Communauté d'Agglomération Rochefort Océan 10 rue Pujos 17300 Rochefort

contact@oph-rochefortocean.fr

**www.oph-rochefortocean.fr**